#### MapGuide Open Source

# Building and Configuring on Windows

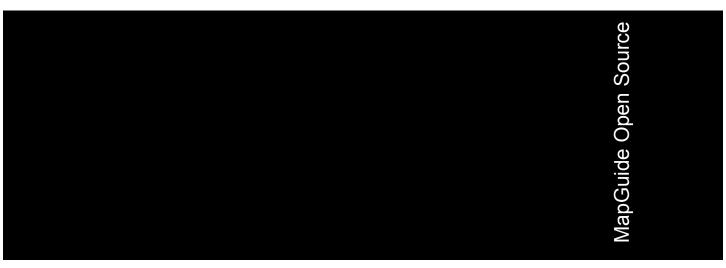

#### Copyright<sup>©</sup> 2006 Autodesk, Inc.

This work is licensed under the Creative Commons Attribution-ShareAlike 2.5 License. You are free to: (i) copy, distribute, display and perform the work; (ii) make derivative works; and (iii) make commercial use of the work, each under the conditions set forth in the license set forth at: http://creativecommons.org/licenses/by-sa/2.5/legalcode. Notwithstanding the foregoing, you shall acquire no rights in, and the foregoing license shall not apply to, any of Autodesk's or a third party's trademarks used in this document.

AUTODESK, INC., MÁKÉS NÓ WARRANTY, EITHER EXPRESS OR IMPLIED, INCLUDING BUT NOT LIMITED TO ANY IMPLIED WARRANTIES OF MERCHANTABILITY OR FITNESS FOR A PARTICULAR PURPOSE REGARDING THESE MATERIALS, AND MAKES SUCH MATERIALS AVAILABLE SOLELY ON AN "AS-IS" BASIS. IN NO EVENT SHALL AUTODESK, INC., BE LIABLE TO ANYONE FOR SPECIAL, COLLATERAL, INCIDENTAL, OR CONSEQUENTIAL DAMAGES IN CONNECTION WITH OR ARISING OUT OF ACQUISITION OR USE OF THESE MATERIALS. THE SOLE AND EXCLUSIVE LIABILITY TO AUTODESK, INC., REGARDLESS OF THE FORM OF ACTION, SHALL NOT EXCEED THE PURCHASE PRICE, IF ANY, OF THE MATERIALS DESCRIBED HEREIN.

#### **Trademarks**

Autodesk, Autodesk Map, Autodesk MapGuide are registered trademarks of Autodesk, Inc., in the USA and/or other countries. DWF is a trademark of Autodesk, Inc., in the USA and/or other countries. All other brand names, product names or trademarks belong to their respective holders.

#### Third Party Software Program Credits

Portions copyright 1994, 1995, 1996, 1997, 1998, 1999, 2000, 2001, 2002, 2003, 2004 by Cold Spring Harbor Laboratory. Funded under Grant P41-RR02188 by the National Institutes of Health.

Portions copyright 1996, 1997, 1998, 1999, 2000, 2001, 2002, 2003, 2004 by Boutell.Com, Inc.

Portions relating to GD2 format copyright 1999, 2000, 2001, 2002, 2003, 2004 Philip Warner.

Portions relating to PNG copyright 1999, 2000, 2001, 2002, 2003, 2004 Greg Roelofs.

Portions relating to gdttf.c copyright 1999, 2000, 2001, 2002, 2003, 2004 John Ellson (ellson@graphviz.org).

Portions relating to gdft.c copyright 2001, 2002, 2003, 2004 John Ellson (ellson@graphviz.org).

Portions relating to JPEG and to color quantization copyright 2000, 2001, 2002, 2003, 2004, Doug Becker and copyright (C) 1994, 1995, 1996, 1997, 1998, 1999, 2000, 2001, 2002, 2003, 2004 Thomas G. Lane.

This software is based in part on the work of the Independent JPEG Group.

Portions relating to GIF compression copyright 1989 by Jef Poskanzer and David Rowley, with modifications for thread safety by Thomas Boutell. Portions relating to GIF decompression copyright 1990, 1991, 1993 by David Koblas, with modifications for thread safety by Thomas Boutell.

Portions relating to WBMP copyright 2000, 2001, 2002, 2003, 200 4Maurice Szmurlo and Johan Van den Brande.

Portions relating to GIF animations copyright 2004 Jaakko Hyvätti (jaakko.hyvatti@iki.fi)

This product includes PHP, freely available from http://www.php.net/

This product includes software developed by the Apache Software Foundation (http://www.apache.org/).

The Director General of the Geographic Survey Institute has issued the approval for the coordinates exchange numbered TKY2JGD for Japan. Geodetic Datum 2000, also known as technical information No H1-N0.2 of the Geographic Survey Institute, to be installed and used within this software product (Approval No.: 646 issued by GSI, April 8, 2002).

The OSTN97 coordinate transformation is © Crown Copyright 1997. All rights reserved.

The OSTN02 coordinate transformation is © Crown copyright 2002. All rights reserved.

The OSGM02 coordinate transformation is © Crown copyright 2002, © Ordnance Survey Ireland, 2002.

Portions of this software are copyright © 2005 The FreeType Project (www.freetype.org). All rights reserved.

### **Contents**

| Chapter I | Building MapGuide on Windows                         |
|-----------|------------------------------------------------------|
|           | Introduction                                         |
|           | System Requirements                                  |
|           | Building MapGuide Server                             |
|           | Setting Environment Variables                        |
|           | Building the FDO Components                          |
|           | Building the OEM Components                          |
|           | Building the Server                                  |
|           | Building MapGuide Web Server Extensions              |
|           | Setting Environment Variables                        |
|           | Building the OEM Components                          |
|           | Installing the Java JDK                              |
|           | Building the Web Server Extensions                   |
| Chapter 2 | Configuring MapGuide Web Server Extensions on        |
|           | Windows                                              |
|           | Possible Configuration Scenarios                     |
|           | Directory Structure                                  |
|           | Preliminary Settings                                 |
|           | Adding the Web Server Extensions Files to the PATH 9 |
|           | Configuration with IIS                               |
|           | Setting Up Virtual Directories for IIS               |
|           |                                                      |

|           | Setting Up the PHP Association                                                                                                    | . 12                                                                                                    |
|-----------|----------------------------------------------------------------------------------------------------|----------------------------------------------------------------------------------------------------|
|           | Setting Up the FastCGI Association                                                                                                    |                                                                                                    |
|           | Setting Up the Security Properties                                                                                                    | . 15                                                                                                    |
|           | Setting Up the Error Pages                                                                                                    |                                                                                                    |
|           | Setting Up Virtual Directories for the Viewers                                                                                                    | . 17                                                                                                    |
|           | Configuring PHP                                                                                                    |                                                                                                    |
|           | Identifying the Correct php.ini File                                                                                                    | . 20                                                                                                    |
|           | Editing php.ini                                                                                                    | . 20                                                                                                    |
|           | Adding the PHP Directory to the PATH                                                                                                    |                                                                                                    |
|           | Configuring ASP.NET                                                                                                    | . 21                                                                                                    |
|           | Configuring Web Service Extensions for IIS 6                                                                                                    | . 22                                                                                                    |
|           | Configuration with Apache                                                                                                    | . 23                                                                                                    |
|           | Common Configuration Steps                                                                                                    | . 23                                                                                                    |
|           | Configuring Apache to Use PHP                                                                                                    | . 23                                                                                                    |
|           | Configuring Apache to Use JSP                                                                                                    | . 24                                                                                                    |
|           | Apache Configuration                                                                                                    |                                                                                                    |
|           | Connector Configuration                                                                                                    |                                                                                                    |
|           | Tomcat Configuration                                                                                                    |                                                                                                    |
|           | Verifying the Configuration                                                                                                    |                                                                                                    |
|           | Testing the Map Agent                                                                                                    |                                                                                                    |
|           | Testing the Site Administrator                                                                                                    |                                                                                                    |
|           | Testing the Web Server Extensions                                                                                                    |                                                                                                    |
|           |                                                                                                    |                                                                                                    |
| Chapter 3 | Testing and Debugging                                                                                                    | . 31                                                                                                    |
|           | Description of the Course Heat Tracks                                                                                                    | 22                                                                                                    |
|           | Running the Server Unit lests                                                                                                    | . 32                                                                                                    |
|           | Running the Server Unit Tests                                                                                                    |                                                                                                    |
|           | Running All Test Suites                                                                                                    | . 32                                                                                                    |
|           | Running All Test Suites                                                                                                    | . 32<br>. 32                                                                                                    |
|           | Running All Test Suites                                                                                                    | . 32<br>. 32<br>. 33                                                                                                    |
|           | Running All Test Suites                                                                                                    | . 32<br>. 32<br>. 33<br>. 35                                                                                                 |
|           | Running All Test Suites                                                                                                    | . 32<br>. 32<br>. 33<br>. 35                                                                                                 |
|           | Running All Test Suites                                                                                                    | . 32<br>. 32<br>. 33<br>. 35<br>. 35                                                                                         |
|           | Running All Test Suites                                                                                                    | . 32<br>. 32<br>. 33<br>. 35<br>. 35<br>. 36                                                                                 |
|           | Running All Test Suites                                                                                                    | . 32<br>. 32<br>. 33<br>. 35<br>. 35<br>. 36                                                                                 |
|           | Running All Test Suites Running Individual Test Suites  Debugging the Server Running Web Server Extensions Unit Tests Setup for Unit Tests Running Unit Tests From a Web Browser Running Unit Tests From the Command Line Populating Sample Data in a Database Adding New Tests                                                                                                    | . 32<br>. 33<br>. 35<br>. 35<br>. 36<br>. 36                                                                                 |
|           | Running All Test Suites Running Individual Test Suites  Debugging the Server Running Web Server Extensions Unit Tests Setup for Unit Tests Running Unit Tests From a Web Browser Running Unit Tests From the Command Line Populating Sample Data in a Database Adding New Tests Database Structure                                                                                                    | . 32<br>. 32<br>. 33<br>. 35<br>. 35<br>. 36<br>. 36<br>. 37                                                                 |
|           | Running All Test Suites Running Individual Test Suites  Debugging the Server Running Web Server Extensions Unit Tests Setup for Unit Tests Running Unit Tests From a Web Browser Running Unit Tests From the Command Line Populating Sample Data in a Database Adding New Tests Database Structure Using the SQLite Console                                                                                                    | . 32<br>. 32<br>. 35<br>. 35<br>. 36<br>. 36<br>. 37<br>. 38                                                                 |
|           | Running All Test Suites Running Individual Test Suites  Debugging the Server Running Web Server Extensions Unit Tests Setup for Unit Tests Running Unit Tests From a Web Browser Running Unit Tests From the Command Line Populating Sample Data in a Database Adding New Tests Database Structure Using the SQLite Console To Create a New Database                                                                                                    | . 32<br>. 32<br>. 35<br>. 35<br>. 36<br>. 36<br>. 37<br>. 37<br>. 38                                                         |
|           | Running All Test Suites Running Individual Test Suites  Debugging the Server Running Web Server Extensions Unit Tests Setup for Unit Tests Running Unit Tests From a Web Browser Running Unit Tests From the Command Line Populating Sample Data in a Database Adding New Tests Database Structure Using the SQLite Console To Create a New Database To Add or Edit Tests                                                                                                    | . 32<br>. 33<br>. 35<br>. 35<br>. 36<br>. 36<br>. 37<br>. 37<br>. 38<br>. 39<br>. 39                                         |
|           | Running All Test Suites Running Individual Test Suites  Debugging the Server Running Web Server Extensions Unit Tests Setup for Unit Tests Running Unit Tests From a Web Browser Running Unit Tests From the Command Line Populating Sample Data in a Database Adding New Tests Database Structure Using the SQLite Console To Create a New Database To Add or Edit Tests To Execute SQL Statements                                                                                                    | . 32<br>. 33<br>. 35<br>. 35<br>. 36<br>. 36<br>. 37<br>. 37<br>. 38<br>. 39<br>. 39                                         |
|           | Running All Test Suites Running Individual Test Suites  Debugging the Server Running Web Server Extensions Unit Tests Setup for Unit Tests Running Unit Tests From a Web Browser Running Unit Tests From the Command Line Populating Sample Data in a Database Adding New Tests Database Structure Using the SQLite Console To Create a New Database To Add or Edit Tests To Execute SQL Statements File Structure                                                                                      | . 32<br>. 32<br>. 33<br>. 35<br>. 35<br>. 36<br>. 36<br>. 37<br>. 38<br>. 39<br>. 39                                         |
|           | Running All Test Suites Running Individual Test Suites  Debugging the Server Running Web Server Extensions Unit Tests Setup for Unit Tests Running Unit Tests From a Web Browser Running Unit Tests From the Command Line Populating Sample Data in a Database Adding New Tests Database Structure Using the SQLite Console To Create a New Database To Add or Edit Tests To Execute SQL Statements File Structure Miscellaneous                                                                        | . 32<br>. 33<br>. 35<br>. 35<br>. 36<br>. 36<br>. 37<br>. 38<br>. 39<br>. 39<br>. 39                                         |
|           | Running All Test Suites Running Individual Test Suites  Debugging the Server Running Web Server Extensions Unit Tests  Setup for Unit Tests Running Unit Tests From a Web Browser Running Unit Tests From the Command Line Populating Sample Data in a Database Adding New Tests Database Structure Using the SQLite Console To Create a New Database To Add or Edit Tests To Execute SQL Statements File Structure Miscellaneous Debugging Web Server Extensions                                       | . 32<br>. 33<br>. 35<br>. 35<br>. 36<br>. 36<br>. 37<br>. 38<br>. 39<br>. 39<br>. 39<br>. 40<br>. 40                         |
|           | Running All Test Suites Running Individual Test Suites  Debugging the Server Running Web Server Extensions Unit Tests Setup for Unit Tests Running Unit Tests From a Web Browser Running Unit Tests From the Command Line Populating Sample Data in a Database Adding New Tests Database Structure Using the SQLite Console To Create a New Database To Add or Edit Tests To Execute SQL Statements File Structure Miscellaneous Debugging Web Server Extensions Debugging from a PHP platform with IIS | . 32<br>. 33<br>. 35<br>. 35<br>. 35<br>. 36<br>. 37<br>. 37<br>. 38<br>. 39<br>. 39<br>. 40<br>. 40                         |
|           | Running All Test Suites Running Individual Test Suites  Debugging the Server Running Web Server Extensions Unit Tests Setup for Unit Tests Running Unit Tests From a Web Browser Running Unit Tests From the Command Line Populating Sample Data in a Database Adding New Tests Database Structure Using the SQLite Console To Create a New Database To Add or Edit Tests To Execute SQL Statements File Structure Miscellaneous Debugging Web Server Extensions Debugging From an ASP.NET Platform     | . 32<br>. 33<br>. 35<br>. 35<br>. 35<br>. 36<br>. 37<br>. 37<br>. 38<br>. 39<br>. 39<br>. 40<br>. 41<br>. 42                 |
|           | Running All Test Suites Running Individual Test Suites  Debugging the Server Running Web Server Extensions Unit Tests Setup for Unit Tests Running Unit Tests From a Web Browser Running Unit Tests From the Command Line Populating Sample Data in a Database Adding New Tests Database Structure Using the SQLite Console To Create a New Database To Add or Edit Tests To Execute SQL Statements File Structure Miscellaneous Debugging Web Server Extensions Debugging from a PHP platform with IIS | . 32<br>. 32<br>. 33<br>. 35<br>. 35<br>. 36<br>. 37<br>. 37<br>. 38<br>. 39<br>. 39<br>. 39<br>. 40<br>. 41<br>. 42<br>. 43 |

## **Building MapGuide on Windows**

#### In this chapter

- Introduction
- System Requirements
- Building MapGuide Server
- Building MapGuide Web Server Extensions

#### Introduction

This document is for developers who want to build MapGuide Open Source from the source files. It is primarily for those who want to contribute to the development of the MapGuide product itself.

If you want to install a pre-built version of MapGuide and use it for developing mapping applications, see *MapGuide Open Source: Installing and Configuring on Windows* instead.

#### **System Requirements**

**NOTE** The following instructions are for building using Microsoft Visual Studio 2005.

There are two components to MapGuide:

- MapGuide Server
- MapGuide Web Server Extensions

You can build the components separately. They do not have to run on the same computer.

**NOTE** You will need approximately 2.8 GB of disk space to build MapGuide Server and MapGuide Web Server Extensions.

#### **Building MapGuide Server**

The source code for MapGuide is available from <a href="https://www.osgeo.org">www.osgeo.org</a> as a gzipped tar file. The file contains source for both MapGuide Server and MapGuide Web Server Extensions. Download the distribution and unzip to a local directory that you will use for building (InstallDir).

This creates the following directories:

```
InstallDir
  \mapguide-1.0.0
    \BuildTools
    \Common
    \Oem
    \Server
    \UnitTest
```

The rest of this document uses the following conventions for directory names:

- InstallDir: The root installation directory
- WebInstallDir: The Web installation directory

Make the appropriate substitutions for path names in the instructions that follow.

MapGuide Server requires Feature Data Objects (FDO), also available from www.osgeo.org as a gzipped tar file. Unzip the file to the same InstallDir. You may also want to download FDO documentation and data for unit tests.

#### **Setting Environment Variables**

Set the following system environment variables before building MapGuide Server or any components:

```
GDAL_DATA
InstallDir\mapguide-1.0.0\Oem\gdal-1.3.0\data
PROJ_LIB
InstallDir\mapguide-1.0.0\Oem\proj-4.4.9\nad
```

#### **Building the FDO Components**

To build the FDO components, follow the instructions in  ${\it InstallDir} \\ \label{loginum} Open Source\_FDO \\ \label{loginum} Open Source\_Build\_README.txt.$ 

```
NOTE When performing the build, FDO must be installed to
InstallDir\mapguide-1.0.0\Oem. Do this by using the -o option with build.bat:
build -o=InstallDir\mapquide-1.0.0\Oem
```

#### **Building the OEM Components**

To build the OEM components, open the oem.sln file located in <code>InstallDir</code>\mapguide-1.0.0\oem. Build the solution. If you plan to create a debug version of the server, then you must build a debug version of the OEM components.

#### **Building the Server**

To build the server, open the Server.sIn file located in InstallDir\mapguide-1.0.0\Server. Build the solution.

If you create a debug version of the server, you must create a debug version of the OEM components, and if you create a release version of the server, you must create a release version of the OEM components.

#### **Building MapGuide Web Server Extensions**

If you are installing MapGuide Web Server Extensions separately from MapGuide Server, download the source code from <a href="www.osgeo.org">www.osgeo.org</a>. Unzip to a directory that will be used for the installation (InstallDir).

MapGuide Web Server Extensions shares many components with MapGuide Server. If you have already set the proper environment variables and built the OEM components you do not need to repeat those steps.

#### **Setting Environment Variables**

Set the following system environment variables before building MapGuide Web Server Extensions or any components:

GDAL\_DATA

InstallDir\mapquide-1.0.0\Oem\qdal-1.3.0\data

PROJ\_LIB

 $Install Dir \verb|\mapguide-1.0.0| Oem \verb|\proj-4.4.9| | nad$ 

#### **Building the OEM Components**

To build the OEM components, open the oem.sln file located in <code>InstallDir\mapguide-1.0.0\oem</code>. Build the solution. If you plan to create a debug version of the Web Server Extensions, then you must build a debug version of the OEM components.

#### Installing the Java JDK

MapGuide Web Server Extensions requires the Java JDK, version 1.3 or higher. If you do not have the Java JDK installed, download from <code>java.sun.com/j2se/1.5.0/download.jsp</code> and install it.

The JDK tools and include files must be accessible from the Visual Studio build environment. In the following instructions, JDKDir represents the directory where you installed the JDK.

In Visual Studio, choose Tools ➤ Options. In Projects and Solutions, VC++ Directories, in the field Show directories for:, select Executable files. Add

 $JDKDir \bin$ 

to the list.

Select Include files in the Show directories for: field. Add

 $JDKDir\include$ 

and

 $JDKDir \in Win32$ 

to the list.

#### **Building the Web Server Extensions**

In Visual Studio, open the WebInstallDir\src\WebTier.sln file. Build the solution.

Ensure that the version of the Web Server Extensions matches the version of the OEM components. If you build a debug version of the Web Server Extensions, you must build a debug version of the OEM components. If you build a release version of the Web Server Extensions, you must build a release version of the OEM components.

# Configuring MapGuide Web Server Extensions on Windows

# 2

#### In this chapter

- Possible Configuration Scenarios
- Preliminary Settings
- Configuration with IIS
- Configuration with Apache
- Verifying the Configuration

#### **Possible Configuration Scenarios**

To run MapGuide Web Server Extensions, you must install and configure a web server (Apache HTTP Server or Internet Information Services). You must also install and configure PHP if you intend to run the Site Administrator or use PHP as an application development environment.

Download PHP version 5.0.5 from *www.php.net*. Follow the standard installation instructions. This document assumes that you install PHP to the standard directory C:\PHP. If you install to a different location, make the appropriate substitutions in the instructions.

#### **Directory Structure**

If you build MapGuide from source, InstallDir is the top directory of your source tree, containing the mapguide-1.0.0 subdirectory. The Web Server Extensions directory (WebDir) is

InstallDir\mapguide-1.0.0\Web\src

Make the appropriate substitutions for path names in the instructions that follow.

#### **Preliminary Settings**

MapGuide includes some test forms that you can use for testing API calls via a web interface.

To install the test forms, copy the content of the folder

 $In stall Dir \verb|\mapguide-1.0.0| Unit Test \verb|\webTier| Map Agent \verb|\mapAgentForms| In stall Dir \verb|\mapAgentForms| In stall Dir \verb|\mapAgentForms| In stall Dir \verb|\mapAgentForms| In stall Dir \verb|\mapAgentForms| In stall Dir \verb|\mapAgentForms| In stall Dir \verb|\mapAgentForms| In stall Dir \verb|\mapAgentForms| In stall Dir \verb|\mapAgentForms| In stall Dir \verb|\mapAgentForms| In stall Dir \verb|\mapAgentForms| In stall Dir \verb|\mapAgentForms| In stall Dir \verb|\mapAgentForms| In stall Dir \verb|\mapAgentForms| In stall Dir \verb|\mapAgentForms| In stall Dir \verb|\mapAgentForms| In stall Dir \verb|\mapAgentForms| In stall Dir \verb|\mapAgentForms| In stall Dir \verb|\mapAgentForms| In stall Dir \verb|\mapAgentForms| In stall Dir \verb|\mapAgentForms| In stall Dir \verb|\mapAgentForms| In stall Dir \verb|\mapAgentForms| In stall Dir \verb|\mapAgentForms| In stall Dir \verb|\mapAgentForms| In stall Dir \verb|\mapAgentForms| In stall Dir \verb|\mapAgentForms| In stall Dir \verb|\mapAgentForms| In stall Dir \verb|\mapAgentForms| In stall Dir \verb|\mapAgentForms| In stall Dir \verb|\mapAgentForms| In stall Dir \verb|\mapAgentForms| In stall Dir \verb|\mapAgentForms| In stall Dir \verb|\mapAgentForms| In stall Dir \verb|\mapAgentForms| In stall Dir \verb|\mapAgentForms| In stall Dir \verb|\mapAgentForms| In stall Dir \verb|\mapAgentForms| In stall Dir \verb|\mapAgentForms| In stall Dir \verb|\mapAgentForms| In stall Dir \verb|\mapAgentForms| In stall Dir \verb|\mapAgentForms| In stall Dir \verb|\mapAgentForms| In stall Dir \verb|\mapAgentForms| In stall Dir \verb|\mapAgentForms| In stall Dir \verb|\mapAgentForms| In stall Dir \verb|\mapAgentForms| In stall Dir \verb|\mapAgentForms| In stall Dir \verb|\mapAgentForms| In stall Dir \verb|\mapAgentForms| In stall Dir \verb|\mapAgentForms| In stall Dir \verb|\mapAgentForms| In stall Dir \verb|\mapAgentForms| In stall Dir \verb|\mapAgentForms| In stall Dir \verb|\mapAgentForms| In stall Dir \verb|\mapAgentForms| In stall Dir \verb|\mapAgentForms| In stall Dir \verb|\mapAgentForms| In stall Dir \verb|\mapAgentForms| In stall Dir \verb|\mapAgentForms| In stall Dir \verb|\mapAgentForms| In stall Dir Stall Dir Stall Dir Stall Dir Stall Dir Stall Dir Stall Dir Stall Dir Stall Dir Stall Dir$ 

into the folder

WebDir\mapagent

You must also edit the Web Server Extensions configuration file to set a resources folder and a folder for temporary files. Edit the file

 $WebDir\webconfig.ini$ 

Change the value of ResourcesPath to

WebDir\mapagent\Resources

Change the value of TempPath to a folder used for temporary files. You can use an existing folder such as C:\Windows\Temp, or you can create a folder in the MapGuide installation, such as WebDir\temp.

## Adding the Web Server Extensions Files to the PATH

Add the location of the Web Server Extensions binary files to the PATH system environment variable.

If you built the debug version of the Web Server Extensions, add the following to the PATH variable:

InstallDir\mapguide-1.0.0\Web\bin\debug

If you built the release version of the Web Server Extensions, add the following to the PATH variable:

InstallDir\mapguide-1.0.0\Web\bin\release

**NOTE** You must reboot the machine to ensure the updated PATH is picked up by the web server service.

#### **Configuration with IIS**

If you use IIS as the web server for MapGuide Web Server Extensions, you have the choice of using either PHP or ASP.NET to develop applications.

In either case, if you want to run the Site Administrator from the machine, you must install PHP.

If you build MapGuide from source, you must perform the following steps:

- Set up virtual directories for the Web Server Extensions and the AJAX and DWF Viewers.
- Configure PHP or ASP.NET.

Many of the configuration steps for PHP and ASP.NET are the same.

#### **Setting Up Virtual Directories for IIS**

**NOTE** This document contains screenshots showing the IIS Administration Console version 5.1. Dialogs and menus may differ slightly in other versions.

Start the IIS administration console and create a new virtual directory.

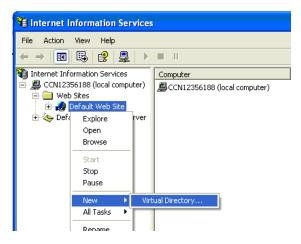

Name the virtual directory mapguide.

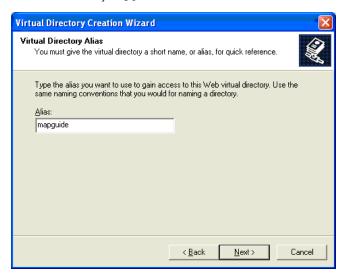

Set the physical path to WebDir. In this example InstallDir is  $C:\mg$  and WebDir is  $C:\mg\\mapguide-1.0.0\Web\src$ .

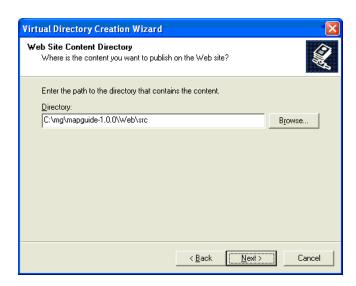

Open the properties dialog for the virtual directory:

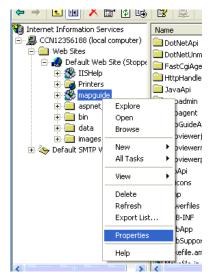

Set the properties for the virtual directory, as shown below:

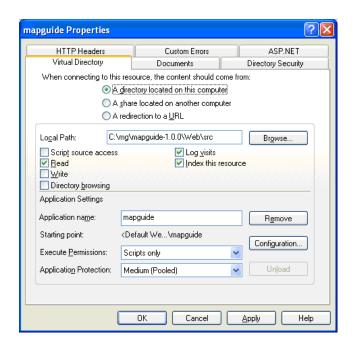

#### **Setting Up the PHP Association**

This is required if you will be using PHP as a development environment or if you will be running the Site Administrator on this machine.

You must set up an application mapping so IIS handles PHP files properly. You can choose to have PHP run as a CGI process or as an ISAPI extension.

Setting up the application mapping is the same in both cases, except that the executable path is different.

For CGI, the executable is

C:\PHP\php-cgi.exe

For ISAPI, the executable is

C:\PHP\php5isapi.dll

From the Properties dialog, click Configuration.

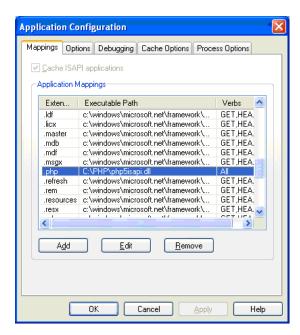

If a mapping for PHP has not been set up or is not set up properly, click Add or Edit to set up the mapping.

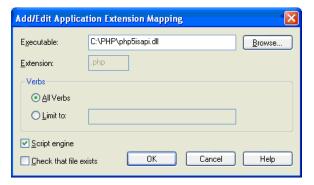

#### **Setting Up the FastCGI Association**

MapGuide uses a FastCGI agent to improve performance. To configure FastCGI, perform the following steps.

Copy isapi\_fcgi.dll from InstallDir\mapguide-1.0.0\Oem\fcgi\Release to WebDir\mapagent.

In the IIS Administration Console, set the properties of the mapguide\mapagent folder. Create an application named mapagent. Set the application protection to High (Isolated).

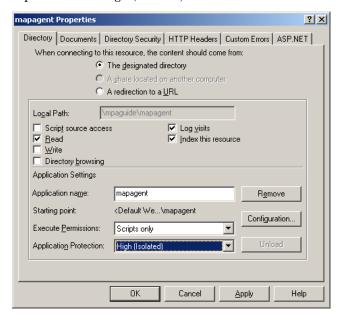

Click Configuration and set up an application extension mapping to isapi fcgi.dll for the .fcgi extension.

**NOTE** You cannot have spaces in the path to isapi\_fcgi.dll. For example, you may need to replace Program Files with Progra~1 in the path.

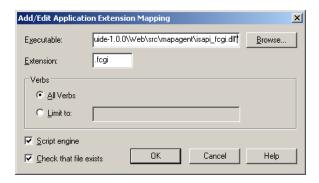

Add the following to the Windows Registry. Change the path to mapagent.exe if necessary.

```
Windows Registry Editor Version 5.00
[HKEY_LOCAL_MACHINE\SOFTWARE\FASTCGI]
"MaxPostData"=dword:0000000
"CustomVars"=dword:00000000
"ThreadPoolSize"=dword:0000000a
"BypassAuth"=dword:00000001
"Impersonate"=dword:00000000
"StartServers"=dword:00000001
"IncrementServers"=dword:0000001
"MaxServers"=dword:00000004
"Timeout"=dword:000003c
[HKEY_LOCAL_MACHINE\SOFTWARE\FASTCGI\.fcgi]
"BindPath"="app-mapagent"
"AppPath"="C:\\mg\\mapguide-1.0.0\\Web\\src\\mapagent\\mapa
gent.exe"
```

You should increase the number of ephemeral ports available for the FastCGI agent. Otherwise, there is a chance that the pool of available ports will be used up before enough ports have been freed. Refer to the Microsoft support note at http://support.microsoft.com/default.aspx?scid=kb;en-us;319502 for details.

Another alternative is to disable the FastCGI agent and use a regular CGI agent instead. To do this, set the application mapping in IIS to mapagent.exe instead of isapi\_fcgi.dll.

#### **Setting Up the Security Properties**

To set the security properties, go to the Directory Security tab and click Edit. Set the options as shown in the dialog below. Note that the account information is already set for you by IIS and you don't need to change it.

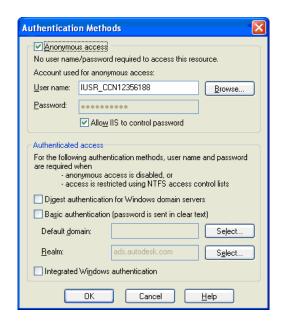

#### **Setting Up the Error Pages**

On the Custom Errors tab, select all the 401 errors, and click Set to Default. This ensures that MapGuide processes authorization requests properly.

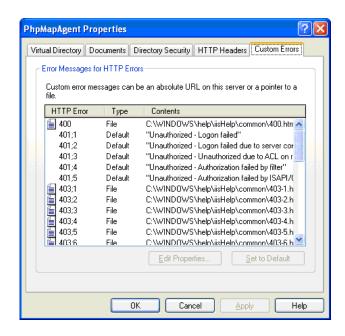

#### Setting Up Virtual Directories for the Viewers

The AJAX Viewer and the DWF Viewer share the same physical path, but you must create separate virtual directories for each. For PHP, the physical path is

 $WebDir \setminus mapviewerphp$ 

and for ASP.NET, the physical path is

WebDir\mapviewernet

From the IIS administration console, create a new virtual directory for the AJAX viewer.

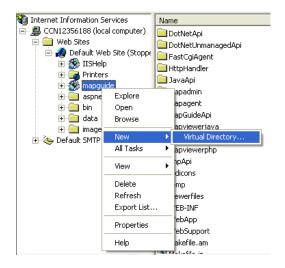

Set the alias name to mapviewerajax.

If you use PHP as your development language, set the physical path to WebDir\mapviewerphp. If you use ASP.NET as your development language, set the physical path to WebDir\mapviewernet.

Finally, set up the default document for the new virtual directory. Open the Documents tab of the Properties dialog, and add the appropriate document to the default list:

- For PHP development, add ajaxviewer.php to the default document list.
- For ASP.NET development, add ajaxviewer.aspx to the default document list.

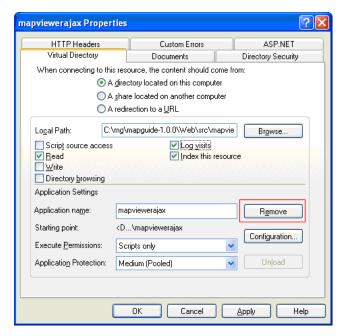

Repeat the steps above to create a virtual directory for the DWF viewer. Set the name to mapviewerdwf instead of mapviewerajax. The physical path is the same for both directories. The default documents are as follows:

- For PHP development, add dwfviewer.php to the default document list.
- For ASP.NET development, add dwfviewer.aspx to the default document list.

#### **Configuring PHP**

You must configure PHP if you plan to use it as a development language for MapGuide applications or if you plan to use the Site Administrator. To configure PHP, edit the PHP configuration file, php.ini.

The php.ini file may be in different places depending how PHP was installed on your system. It is often in C:\Windows or in the PHP installation folder.

#### Identifying the Correct php.ini File

PHP checks for php.ini in many different places. You must ensure that the MapGuide version is the one PHP uses. Read the PHP documentation for a complete explanation.

The recommended method is to create a system environment variable named PHPRC, and set it to the PHP directory containing php.ini.

With the default PHP installation, this is

C:\Php

**NOTE** There may be a Windows registry entry that determines which php.ini will be processed. Check for the key

HKEY LOCAL MACHINE\SOFTWARE\PHP\IniFilePath. Delete it if it exists.

#### **Editing php.ini**

If you run PHP as a CGI process, you must make the following change to php.ini. Change

```
; cgi.force_redirect = 1
to
cgi.force redirect = 0
```

Make the following additional changes to php.ini:

- Update the extension directory.

  Locate the extension\_dir entry and set it to

  InstallDir\mapguide-1.0.0\Web\bin\config, where config is the configuration you built, either debug or release.
- Add the MapGuide extensions.

Locate the list of existing extension keys and add the following extensions. If you built the debug configuration add:

```
extension=php_MapGuideApid.dll
extension=php_mbstring.dll

If you built the release configuration add:
extension=php_MapGuideApi.dll
extension=php_mbstring.dll
```

Copy the file  $php\_mbstring.dll$  from the PHP ext directory to the extension dir location.

#### ■ Increase the resource limits.

The default PHP installation sets low resource limits for PHP scripts, which limits the amount of information that MapGuide can work with. To facilitate the use of larger data sets, adjust the following resource limits:

#### Original values in php.ini:

```
output_buffering = Off
max_execution_time = 30
memory_limit = 8M
post_max_size = 8M
upload_max_filesize = 2M

Recommended values:
output_buffering = 4096
max_execution_time = 60
memory_limit = 64M
post_max_size = 64M
upload max filesize = 64M
```

#### Adding the PHP Directory to the PATH

If you run PHP as an ISAPI extension, you must add the PHP directory to the system PATH environment variable. This ensures that the PHP DLLs can be loaded properly.

Add

C:\Php

to the system PATH environment variable.

#### **Configuring ASP.NET**

Verify that you are using the correct version of ASP.NET. MapGuide requires version 2.0.50727 or higher. Older versions will not work. To verify the version, open the IIS administration console. Navigate to the mapguide site and open the site properties. On the ASP.NET tab, check the version number. Upgrade if necessary.

Next, copy the MapGuide server managed and unmanaged API DLLs from the installation folder to the web folder.

- Create a folder named bin in the folder WebDir\mapviewernet.
- If you built a debug version of Web Server Extensions, copy the following files to the bin folder:

 $In stall Dir \end{align} In stall Dir \end{align} To stall Dir \end{align} In stall Dir \end{align} Map Guide Dot Net Apid. dll In stall Dir \end{align} Map Guide Unmanage d Apid. dll In stall Dir \end{align} Map Guide Unmanage d Apid. dll Dir \end{align} Map Guide Unmanage d Apid. dll Dir \end{align} Map Guide Unmanage d Apid. dll Dir \end{align} Map Guide Unmanage d Apid. dll Dir \end{align} Map Guide Unmanage d Apid. dll Dir \end{align} Map Guide Unmanage d Apid. dll Dir \end{align} Map Guide Unmanage d Apid. dll Dir \end{a$ 

■ If you built a release version of Web Server Extensions, copy the following files to the bin folder:

 $Install Dir \end{arguide-1.0.0} Web\bin\release\MapGuideDotNetApi.dll \\ Install Dir \end{arguide-1.0.0} Web\bin\release\MapGuideUnmanagedApi.dll \\ Install Dir \end{arguide-1.0.0} Web\bin\release\MapGuideUnmanagedApi.dll \\ Install Dir \end{arguide-1.0.0} Web\bin\release\MapGuideUnmanagedApi.dll \\ Install Dir \end{arguide-1.0.0} Web\bin\notner\Notner\Notner$ 

#### Configuring Web Service Extensions for IIS 6

IIS 6, running on Windows Server 2003, requires some additional configuration to enable PHP and the Map Agent to run.

From the IIS Manager, select the Web Service Extensions folder. Click Add a new Web Service Extension. Enter mapagent as the extension name, and <code>WebDir</code>\mapagent\isapi\_fcgi.dll as the required file. Set the extension status to Allowed.

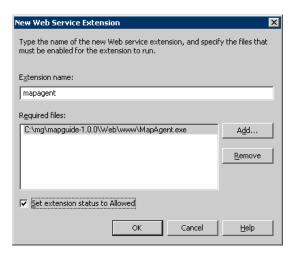

Repeat for the PHP CGI module. Enter php as the extension name, and C:\PHP\php-cgi.exe as the required file.

**NOTE** If you use the regular CGI agent instead of the FastCGI agent, replace <code>isapi\_fcgi.dll</code> with <code>mapagent.exe</code> in the instructions above.

#### **Configuration with Apache**

If you use Apache as the web server for MapGuide Web Server Extensions, you have the choice of using either PHP or JSP to develop applications.

In either case, if you want to run the Site Administrator from the machine, you must install PHP.

Most of the configuration is done by editing httpd.conf, in the conf directory of the Apache installation.

**NOTE** Some directives have been split over multiple lines in this document, but they must be written on one line in the configuration file.

#### **Common Configuration Steps**

There are some steps you must perform whether you are using PHP or JSP as a development environment.

■ If you are using the Site Administrator or plan to use PHP as a development environment, configure Apache to process files with the .php extension. Edit httpd.conf. Look for the configuration of the PHP engine. Ensure it is set as follows, or add the following to the file as necessary.

```
ScriptAlias /php/ "C:/PHP/"
Action application/x-httpd-php "/php/php-cgi.exe"
AddType application/x-httpd-php .php
```

■ In the Dynamic Shared Object Support section, ensure that the rewrite module is enabled. If there is a comment character at the beginning of the line, remove it so it looks like this:

LoadModule rewrite module modules/mod rewrite.so

#### Configuring Apache to Use PHP

To use PHP as the development environment with the Apache HTTP Server, add the following declarations at the end of httpd.conf.

Replace <WebDir> with your actual path wherever specified.

```
ScriptAlias /mapguide/mapagent/mapagent.fcgi
    "<WebDir>/mapagent/MapAgent.exe"
AliasMatch ^/mapguide/mapviewerajax/([^\?])(.*)$
    "<WebDir>/mapviewerphp/$1$2"
Alias /mapguide/mapviewerajax
    "<WebDir>/mapviewerphp/ajaxviewer.php"
AliasMatch ^/mapguide/mapviewerdwf/([^\?])(.*)$
    "<WebDir>/mapviewerphp/$1$2"
Alias /mapguide/mapviewerdwf "<WebDir>/mapviewerphp/dwfviewer.php"
Alias /mapguide "<WebDir>/"
<Directory "<WebDir>/">
 AllowOverride All
 Options All
 Order allow, deny
 Allow from all
  AddHandler cgi-script .exe
  RewriteEngine on
  RewriteRule .* - [E=REMOTE USER:%{HTTP:Authorization},L]
</Directory>
```

Save the changes and restart the Apache server.

#### **Configuring Apache to Use JSP**

To use JSP as the development environment with the Apache HTTP Server, you must install the following components:

- Java JDK 1.5
- Tomcat
- The Apache/Tomcat connector.

Download the Java JDK from *java.sun.com*. Install using the default installation instructions. Set the environment variable <code>JAVA\_HOME</code> to the root directory of your Java installation.

Download Tomcat and the Tomcat-Apache connector from *tomcat.apache.org*. Install using the default installation instructions.

You must also perform the following steps:

- Edit the Apache configuration file, httpd.conf.
- Add a workers.properties configuration file for the Tomcat connector.
- Configure and start Tomcat.

#### **Apache Configuration**

Add the following declarations at the end of httpd.conf.

Replace <WebDir> with your actual path.

```
ScriptAlias /mapguide/mapagent/mapagent.fcgi
    "<WebDir>/mapagent/MapAgent.exe"
AliasMatch ^/mapguide/mapviewerajax/([^\?])(.*)$
    "<WebDir>/mapviewerjava/$1$2"
Alias /mapguide/mapviewerajax
    "<WebDir>/mapviewerjava/ajaxviewer.jsp"
AliasMatch ^/mapguide/mapviewerdwf/([^\?])(.*)$
    "<WebDir>/mapviewerjava/$1$2"
Alias /mapquide/mapviewerdwf
    "<WebDir>/mapviewerjava/dwfviewer.jsp"
Alias /mapguide "<WebDir>/"
<Directory "<WebDir>/">
 AllowOverride All
  Options All
  Order allow, deny
  Allow from all
  AddHandler cgi-script .exe
  RewriteEngine on
  RewriteRule .* - [E=REMOTE USER:%{HTTP:Authorization},L]
</Directory>
```

Add the following to the configuration file. These declarations are necessary for the Tomcat connector. Replace <HostName>:<Port> with the correct name and port. localhost will not work for the redirection.

Replace <ApacheHome> with the root folder for Apache.

```
LoadModule
             jk module modules/mod jk.so
JkWorkersFile "<ApacheHome>/conf/workers.properties"
# Where to put jk logs
JkLogFile "<ApacheHome>/logs/mod_jk.log"
# Set the jk log level [debug/error/info]
JkLogLevel info
# Select the log format
JkLogStampFormat "[%a %b %d %H:%M:%S %Y] "
# JkOptions indicate to send SSL KEY SIZE,
          +ForwardKeySize +ForwardURICompat -ForwardDirectories
JkOptions
# JkRequestLogFormat set the request format
JkRequestLogFormat "%w %V %T"
# Send everything for context /examples to worker
# named worker1 (ajp13)
JkMount /mapguide/mapviewerjava/* worker1
Redirect /mapquide/mapviewerajax/
   http://<HostName>:<Port>/mapguide/mapviewerjava/ajaxviewer.jsp
Redirect /mapguide/mapviewerdwf/
   http://<HostName>:<Port>/mapquide/mapviewerjava/dwfviewer.jsp
```

#### **Connector Configuration**

Rename the pre-built Apache/Tomcat connector binary to mod\_jk.so and place it in the Apache modules directory. The original file includes the version number and should be mod\_jk-1.2.14-apache-2.0.54.so.

Add a workers.properties file in the Apache conf folder, containing the following:

```
# Define 1 real worker using ajp13
worker.list=worker1
# Set properties for worker1 (ajp13)
worker.worker1.type=ajp13
worker.worker1.host=localhost
worker.worker1.port=8009
worker.worker1.lbfactor=50
worker.worker1.cachesize=10
worker.worker1.cache_timeout=600
worker.worker1.socket_keepalive=1
worker.worker1.recycle_timeout=300
```

#### **Tomcat Configuration**

In the Tomcat conf\Catalina\localhost directory, add a context file named mapguide.xml with the following content:

Substitute <WebDir> with your actual path.

```
<!--
      Context configuration file for the Tomcat Manager Web App
  -->
  <Context docBase="<WebDir>" privileged="true" antiResourceLock
  ing="false" antiJARLocking="false">
      <!-- Link to the user database we will get roles from -->
      <ResourceLink name="users" global="UserDatabase"</pre>
                    type="org.apache.catalina.UserDatabase"/>
  </Context>
To start Tomcat, execute
startup.bat
in the Tomcat bin directory.
```

#### **Verifying the Configuration**

You can run some simple tests to ensure that the Map Agent and Web Server Extensions are configured properly.

#### **Testing the Map Agent**

Ensure that the MapGuide Server is running. See Debugging the Server (page 33) for details about starting the server in debug mode.

Open a web browser and go to the following URL. If the Web Server Extensions are not running on your local machine, replace localhost with the name or IP address of your server.

http://localhost/mapguide/mapagent/mapagent.fcgi? OPERATION=ENUMERATERESOURCES&VERSION=1.0.0& LOCALE=en&RESOURCEID=Library://&TYPE=&DEPTH=-1

Note that if your web server is listening on a different port you must include the port number in the HTTP request. For example, if Apache is listening on port 8008, you must go to the following URL:

http://localhost:8008/mapguide/mapagent/mapagent.fcgi? OPERATION=ENUMERATERESOURCES&VERSION=1.0.0& LOCALE=en&RESOURCEID=Library://&TYPE=&DEPTH=-1

Enter *Administrator* for the user id and *admin* for the password. Both are case-sensitive.

If the Map Agent is running properly, you will get an XML document describing the resources in the repository.

#### **Testing the Site Administrator**

Ensure that the MapGuide Server is running. Open a web browser and go to the following URL.

http://localhost/mapguide/mapadmin/login.php

Note that if your web server is listening on a different port you must include the port number in the HTTP request. For example, if Apache is listening on port 8008, you must go to the following URL:

http://localhost:8008/mapguide/mapadmin/login.php

Enter Administrator for the user id and admin for the password. Both are case-sensitive.

If the Site Administrator is configured properly, you will get a Manage Servers page which lists all the servers configured in the MapGuide Site.

#### **Testing the Web Server Extensions**

You can check that the Web Extensions are correctly set up. If your application development language is PHP, go to this URL in a web browser:

http://localhost/mapguide/mapviewerajax/ajaxviewer.php? WEBLAYOUT=Library://ATest.WebLayout If your application development language is ASP.NET, go to this URL in a web browser:

http://localhost/mapguide/mapviewerajax/ajaxviewer.aspx? WEBLAYOUT=Library://ATest.WebLayout

If your application development language is JSP, go to this URL in a web browser:

http://localhost/mapguide/mapviewerajax/ajaxviewer.jsp? WEBLAYOUT=Library://ATest.WebLayout

Because the web layout ATest does not exist in the MapGuide repository, you should see the following error:

Resource was not found: Library://ATest.WebLayout

This error is returned by the AJAX Viewer script. This shows that the Web Server Extensions are correctly enabled to receive and process requests.

### **Testing and Debugging**

3

#### In this chapter

- Running the Server Unit Tests
- Debugging the Server
- Running Web Server Extensions Unit Tests
- Debugging Web Server Extensions

#### **Running the Server Unit Tests**

The Server unit tests exercise a large set of functionality, which spans all the services offered by the Server. The tests can be run without having built and configured the Web Server Extensions.

#### **Running All Test Suites**

Before running unit tests, ensure that there are no instances of MapGuide Server running. From the Windows Control Panel, select Services. Stop and disable the MapGuide Server service.

To run the tests you must use the /testmode command line option. If you are running the server in Visual Studio, select the ServerCore project. Choose Project ➤ Properties. Under Configuration Properties ➤ Debugging, in the Command Arguments field, enter

```
/testmode
```

You can also run the tests from a command prompt, using the command

```
mgserver /testmode
```

If you run the tests from a command prompt the test summary will remain visible once the tests complete, but if you run them from Visual Studio the console window automatically closes once the tests complete.

Once the tests complete a summary is displayed. If all tests pass you will get output similar to this:

```
OK (378 tests)
```

If one or more tests fail, the output will look like this:

```
!!!FAILURES!!!
Test Results:
Run: 378 Failures: 2 Errors: 0
```

followed by any exception messages related to the failures.

#### **Running Individual Test Suites**

Running all the test suites can take some time. You also have the option of running just a single test suite. You do this by including the

/t TestSuiteName

#### option after the

/testmode

option. The following test suites are currently available

- TestCoordinateSystem
- TestFeatureService
- TestGeometry
- TestLogManager
- TestMappingService
- TestRenderingService
- TestResourceService
- TestTileService
- TestServerAdminService
- TestServerManager
- TestServiceManager
- TestSiteService

For example, to run the geometry test suite, use the following command:

mgserver /testmode /t TestGeometry

# **Debugging the Server**

Before debugging the server, ensure that there are no instances of MapGuide Server running. From the Windows Control Panel, select Services. Stop and disable the MapGuide Server service.

By default the development server configuration file (serverconfig.ini) is set up to use the directories of a server relative to where you built it. The following directories are created when you build a debug version of the server:

- InstallDir\mapguide-1.0.0\Server\bin\debug\FDO
- InstallDir\mapguide-1.0.0\Server\bin\debug\Logs

- InstallDir\mapguide-1.0.0\Server\bin\debug\Packages
- InstallDir\mapguide-1.0.0\Server\bin\debug\Repositories
- InstallDir\mapguide-1.0.0\Server\bin\debug\Resources
- InstallDir\mapguide-1.0.0\Server\bin\debug\Schema
- InstallDir\mapguide-1.0.0\Server\bin\debug\Temp
- InstallDir\mapguide-1.0.0\Server\bin\debug\wms
- InstallDir\mapguide-1.0.0\Server\bin\debug\wfs

In MS Visual Studio, open the Server solution. Ensure that ServerCore is selected as the startup project.

Set command line arguments to allow the server to run interactively. This is necessary for debugging. Choose Project ➤ Properties. Under Configuration Properties ➤ Debugging, in the Command Arguments field, enter

/interactive.

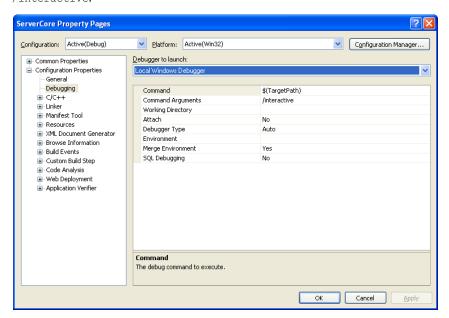

Place breakpoints and start the server. This opens a server command window. To shut down the server, press CTRL+C inside the server command window.

# Running Web Server Extensions Unit Tests

If you build MapGuide from source, the source tarball includes unit tests. These are not included if you use the installer program.

The unit tests for the Web Server Extensions exercise both the Web Server Extensions code and the server code. The tests run on the PHP platform so make sure PHP is correctly installed and configured.

For the rest of the document we assume that UnitTestDir is equivalent to InstallDir\mapguide-1.0.0\UnitTest.

## **Setup for Unit Tests**

Edit the PHP configuration file (php.ini) and add the following extensions. If you built the debug configuration add:

```
extension=php curl.dll
extension=php SQLitePHPApid.dll
```

If you built the release configuration add:

```
extension=php curl.dll
extension=php SQLitePHPApi.dll
```

The php\_curl.dll extension is part of the PHP distribution and can be found in the PHP ext folder. The php\_SQLitePHPApi.dll extension is built with the OEM components and can be found in InstallDir\Oem\SQLite\bin\win32. Copy both DLLs to your PHP extension\_dir location.

## Running Unit Tests From a Web Browser

- 1 Create a virtual directory named UnitTest under the root folder Default Web Sites, pointing to UnitTestDir\WebTier\Php.
- 2 In a web browser, enter the request

```
http://localhost/UnitTest/index.html
```

- **3** Select the test you want to run.
- **4** Select the test mode:

Validate - compares results to already existing results in a SQL database. The results can be stored either as a BLOB in the database or in a file.

Dump - writes the result of each operation into a file.

5 The test data is located in <code>UnitTestDir\TestData\TestSuiteName</code>. For example, the Drawing Service test suite data is located in <code>UnitTestDir\TestData\DrawingService</code>.

If you use dump mode, the dump files are written to <code>UnitTestDir\TestData\TestSuiteName\DumpFiles</code>. The DumpFiles folders are not created automatically. You must create the folder before running a test suite in dump mode.

## **Running Unit Tests From the Command Line**

You can run all tests by executing the RunTests.php script located in UnitTestDir\WebTier\Php. From the command line type

php RunTests.php

Tests run from the command line are always run in validate mode.

Once all tests have completed, the script displays how many tests failed out of the total tests run. The following output shows no failure for 922 tests run:

Tests failed/run: 0/922

## Populating Sample Data in a Database

The generate option on the result page allows generating data for specific operations instead of populating sample data for all operations in the test case. To generate data, select the checkboxes corresponding to the operations that you want to populate data for, and click Generate. The Generate option will also write each result to a dump file. The files created during generation are in DumpFiles folders. Examine them to ensure that correct data was populated in the repository. Note that the DumpFiles folders must exist before you execute Generate.

To ensure that each dump file gets correctly updated you should delete it and then recreate by running the Generate option without selecting any check boxes.

## **Adding New Tests**

To add a new test, create a database that will contain the operations to be performed and the required parameters.

Add your test case to one or both of the following files:

```
HttpUnitTests.php (for HTTP tests)
```

ApiUnitTests.php (for API tests)

Use the following syntax in both files:

```
HtmlPrinter::PrintTestCases("YourTestCaseName", "PathToYourDatabase");
```

Note, if your tests are strictly HTTP or API add your tests in the respective file only.

If your tests contain operations that are not defined in the current script you need to add those operations. For example, if you want to add a new operation for the Resource Service that is going to be exposed through both HTTP and API then you have to modify ResourceServiceApi.php and

ResourceServiceHttpRequests.php to include that operation. In addition, you need to add the operation in the long parsing list in ExecuteOperation.php.

### **Database Structure**

The database contains five tables:

- 1 TestCase high level table that contains the test names and the set of operations to be run. It contains the following fields:
  - ExecuteSequence field used by the command line script to determine the order of which to execute the tests in a given database
  - TestName name of the test
  - ParamSets comma-separated list of all operations to be run (no spaces)
  - Description explains what this test is doing
  - TestType the type of the test. It should be either API or HTTP
  - Prerequisite optional descriptive field that specifies if anything needs to be done before running the test (for example, add resources in the repository).

- **2** Params contains parameters that are required to perform the operations. If some of the operations involve uploading a file enter the relative path to that file (the path relative to the PHP script not to the database file itself). It contains the following fields:
  - ParamSet number that is used to retrieve all parameters for a given operation
  - ParamName name of the parameter
  - ParamValue parameter value to be used with the operation
- 3 ApiTestResults stores results returned from API calls. It contains the following fields:
  - Description explains what this operation does
  - ParamSet references the operation from the Params table
  - ContentType content type returned after executing the operation (gets set after running the test in generate mode)
  - Result result returned from the operation. This field may contain either the actual result stored as a BLOB or a relative path to a file containing the sample data. If using a file to store the sample data, prefix the file path with the string "@@". This ensures that the file will not be overwritten if Generate is performed on the corresponding operation.
- **4** HttpTestResults has the same structure as ApiTestResults but stores results returned from HTTP requests.
- 5 CommonParams contains parameters that are common for all operations. This table is optional and was created to reduce the size of the Params table. The tests will run even if you include the common parameters in the Params table.

## Using the SQLite Console

The binaries for the GUI are built with the OEM components, and are located in: InstallDir\Oem\SQLite\bin\win32. The console program is named SQLiteGUI.exe.

#### To Create a New Database

Select Database ➤ New. The UI allows you to create either a blank database or a unit test template database that contains all necessary tables for adding new Web Server Extensions unit tests.

### To Add or Edit Tests

Tests can be added/edited by either modifying each affected table in the database or using the separate form which is accessible through Database ➤ Add/Edit Tests.

### To Execute SQL Statements

Type the statement in the text box at the bottom and select Execute from the Sql tab. There are some template statements in the dropdown menu. The query Vacuum compacts the database. SQL statements that return a table are not supported by the UI.

### File Structure

All files for PHP unit testing are currently located in <code>UnitTestDir\WebTier\Php</code>.

- ApiUnitTests.php, HttpUnitTests.php generate the HTML forms to allow running unit tests from a browser
- DrawingServiceAPI.php, DrawingServiceHttpRequests.php implement functionality to execute API calls and send HTTP requests for the Drawing Service
- ExecuteOperation.php parses the operation name and executes it
- FeatureServiceAPI.php, FeatureServiceHttpRequests.php implement functionality to execute API calls and send HTTP requests for the Feature Service
- HtmlPrinter.php outputs HTML tags to format the output
- HttpRequest.php sends an HTTP request using the PHP curl extension

- Index.html, Menu.html HTML for the start page
- ResourceServiceAPI.php, ResourceServiceHttpRequests.php implement functionality to execute API calls and send HTTP requests for the Resource Service
- Result.php implements result object that contains data returned from each operation
- Run.php receives parameters from the HTML forms and executes the test
- RunTests.php command line script that runs all tests.
- Utils.php contains common functionality
- Validate.php validates test results
- ValidatesUtils.php contains helper functions used for validation

### **Miscellaneous**

For any operation you can define the ALWAYSPASS parameter in the database. That will cause this operation to be flagged as successful regardless of the actual outcome. This parameter should be used with operations that are performing clean up and are not related to the tests performed.

To allow merging of database files, the databases are stored in the vault as SQL text files (dump files). At start up the infrastructure will check the time stamps of the database file and dump file and will create an updated database if needed. A new database file is created if there is no database file for the current test or the current database file has an older time stamp than the dump file. Similarly, a dump file is updated anytime a test suite is run using Generate mode. A dump file will not be updated if it is read-only or it has a newer time stamp than the current database file. If you add new data to a database, ensure that you run the tests in Generate mode at least once to update the dump file with the new data. Generate can be run (and it is strongly recommended to do so before submitting changes) without checking any of the boxes in the test result page. That will update the dump file if necessary.

# **Debugging Web Server Extensions**

The Web Server Extensions are made of several layers. At the lower level is the MapGuide API. This C++ code mostly marshals arguments and remotely calls

the actual API implementation in the MapGuide server. Among the small portion of the API that is executed in the Web Server Extensions is the coordinate system API, the web layout API and the map/layer API. The MapGuide API is used either by web applications - the AJAX viewer is an example of such an application - or by the MapGuide agent which receives and executes HTTP requests.

To debug your web application, whether it is implemented in PHP, Java or ASP.NET, please refer to your favorite tool's documentation.

Debugging the C++ API code requires attaching the debugger to the process that loads the MapGuide API DLLs. The actual process depends on the platform you are running on and the type of web server you are using.

# Debugging from a PHP platform with IIS

The PHP engine as configured is loaded by a process named dllhost. The dllhost process will be created the first time you execute any PHP code. Unfortunately there might be more than one dllhost process running on your system at a time. A good way to determine which one is associated with the PHP engine is to inspect the user name with Windows task manager:

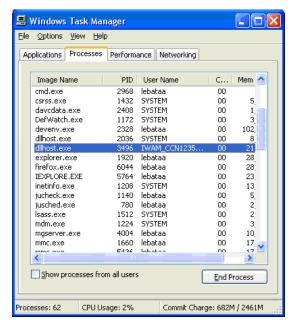

The highlighted process with the user name IWAM\_machinename was spawned by IIS and this is the one you will need to attach the debugger to. Note the process ID (3496 in this case). In Visual Studio choose Tools ➤ Attach to Process. In the dialog, select Show processes from all users. Locate the dllhost.exe instance in the list that has the process ID you noted, select it, and click Attach.

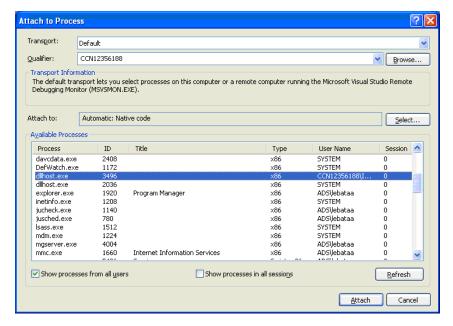

At this point the breakpoints that you have set in the C++ code will be hit if this code is called by a PHP web application.

### **Debugging From an ASP.NET Platform**

The process that executes ASP.NET scripts and loads the MapGuide C++ DLLs that you want to debug is named aspnet\_wp.exe. This process will be created the first time you execute any ASP.NET code.

In Visual Studio choose Tools > Attach to Process. In the dialog, select Show processes from all users. Locate aspnet\_wp.exe in the list, select it, and click Attach. Make sure that the field Attach to is set to Native code. If not, click Select and select Native code in the list.

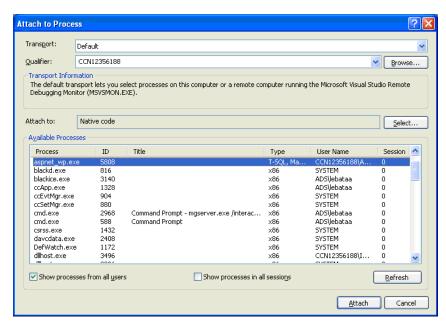

At this point the breakpoints that you have set in the C++ code will be hit if this code is called by an ASP.NET web application.

# **Debugging From a JSP Platform**

The process that executes JSP scripts and loads the MapGuide C++ DLLs that you want to debug is named tomcat5.exe. This process will be created the first time you execute any JSP code.

In Visual Studio choose Tools ➤ Attach to Process. In the dialog, select Show processes from all users. Locate tomcat5.exe in the list, select it, and click Attach.

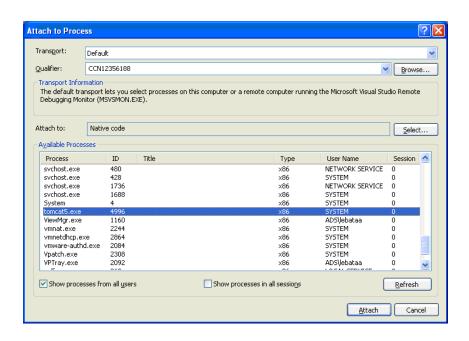

# **Debugging HTTP Requests**

HTTP requests are executed by MapAgent.exe, which runs as a CGI process. This means that a process is created for each request and is destroyed after each request has been served. In order to debug the execution of a request in the agent or some DLL of the MapGuide server, you need to keep MapAgent.exe in memory long enough to be able to attach the map agent process to the debugger. To do this, edit the file <code>WebDir\webconfig.ini</code>, and set the <code>DebugPause</code> parameter to the number of seconds that gives you sufficient time to attach Visual Studio's debugger to the map agent. Thirty seconds should be a sufficient pause:

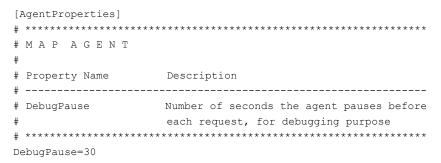

In Visual Studio, set breakpoints in the code you are interested in debugging, and then use a web browser to execute the HTTP request you want to debug. You can use the test forms for this.

When you execute the request, the browser will wait, as the map agent pauses for the amount of time set in the configuration file. Switch to Visual Studio and choose Tools ➤ Attach to Process. In the dialog, select Show processes from all users. Locate MapAgent.exe in the list, select it, and click Attach.

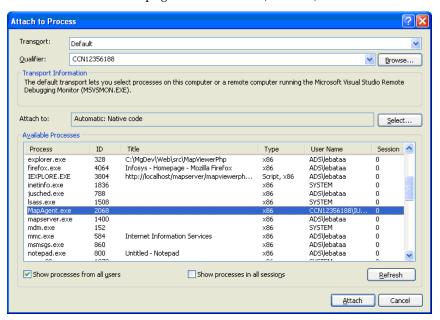

At the end of the pause, the map agent will resume execution and your first breakpoint should be hit.